From your home screen, click Budgetary Control, then Budgetary Control.

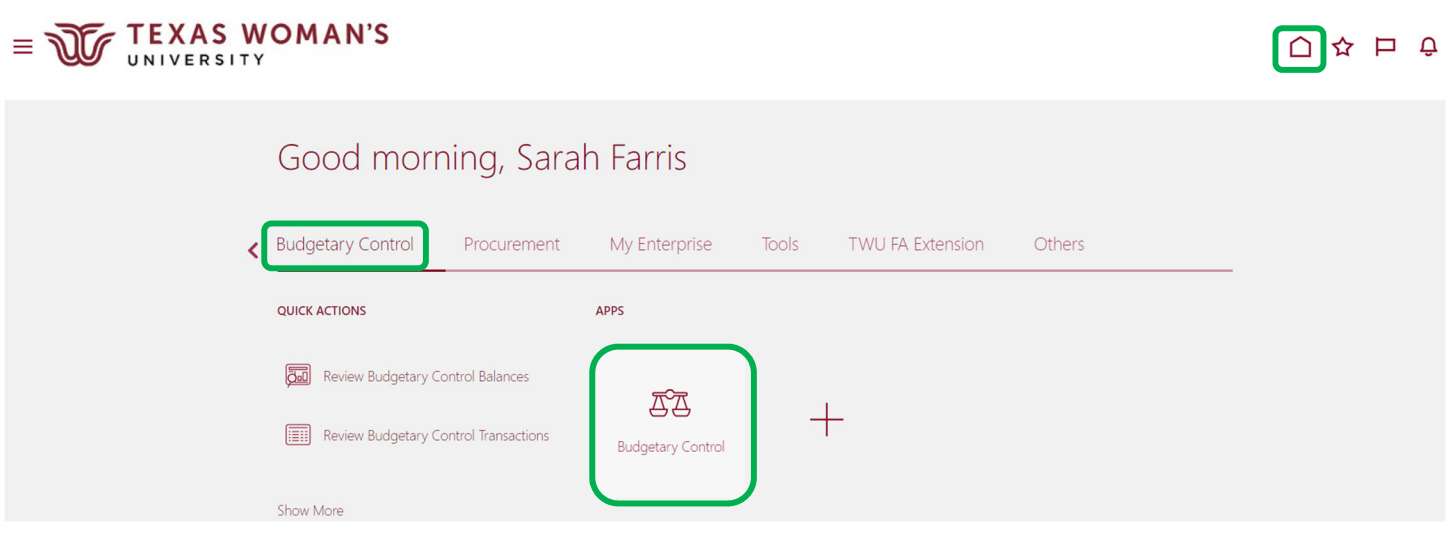

From the Budgetary Control Dashboard, click View, Budget Account Group, then select TWU Monthly Budget.

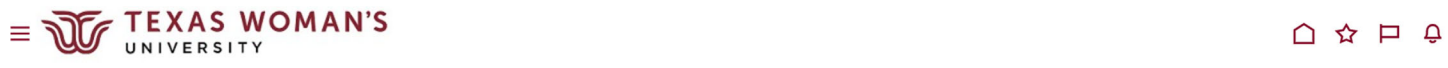

**Budgetary Control Dashboard** 

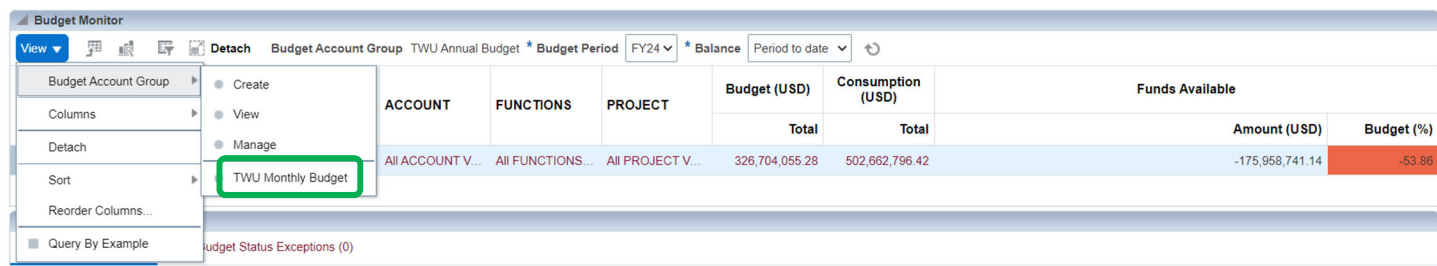

## Select the appropriate month of posting for the expense needing to be transferred.

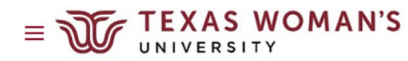

 $\begin{array}{ccc}\n\bullet & \bullet & \bullet & \bullet \\
\bullet & \bullet & \bullet & \bullet\n\end{array}$ 

**Budgetary Control Dashboard** 

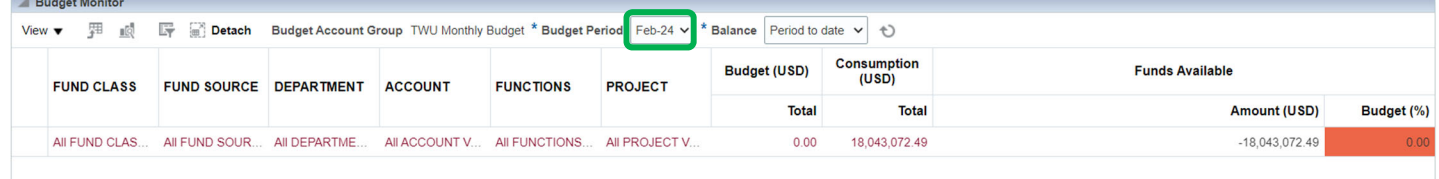

Start selecting the appropriate account string for the expense needing to be transferred. Click on the total dollar amount to drill down.

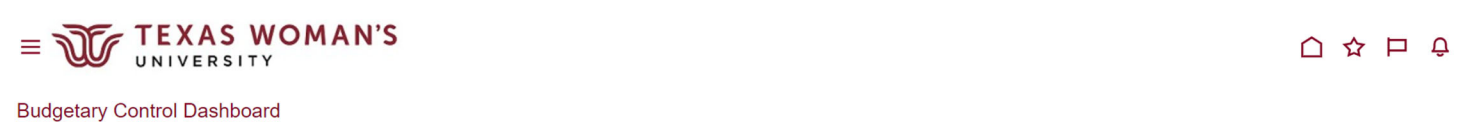

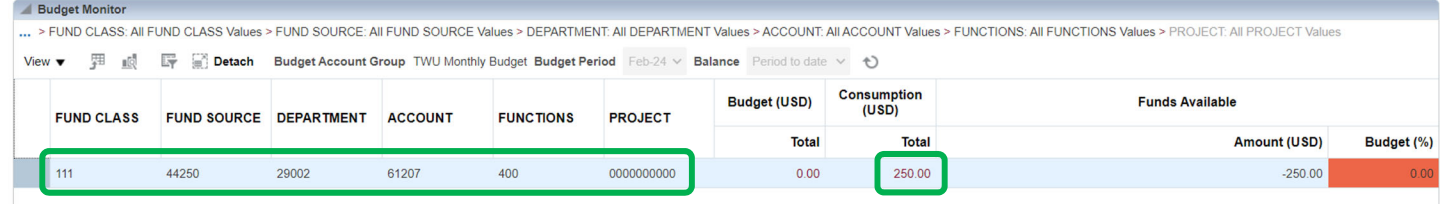

From Review Budgetary Control Balances, click on the total dollar amount (again) to drill down.

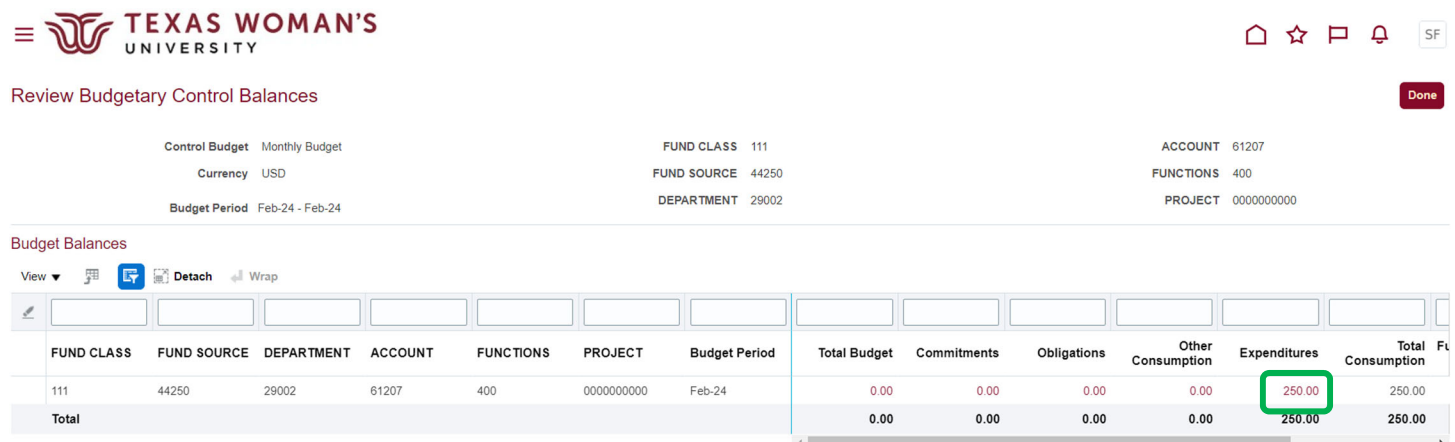

Screenshot what shows below, highlighting the budget account, date, transaction and amount. Do this for each expense needing to be moved or corrected and send via email to Sarah Farris, sfarris1@twu.edu.

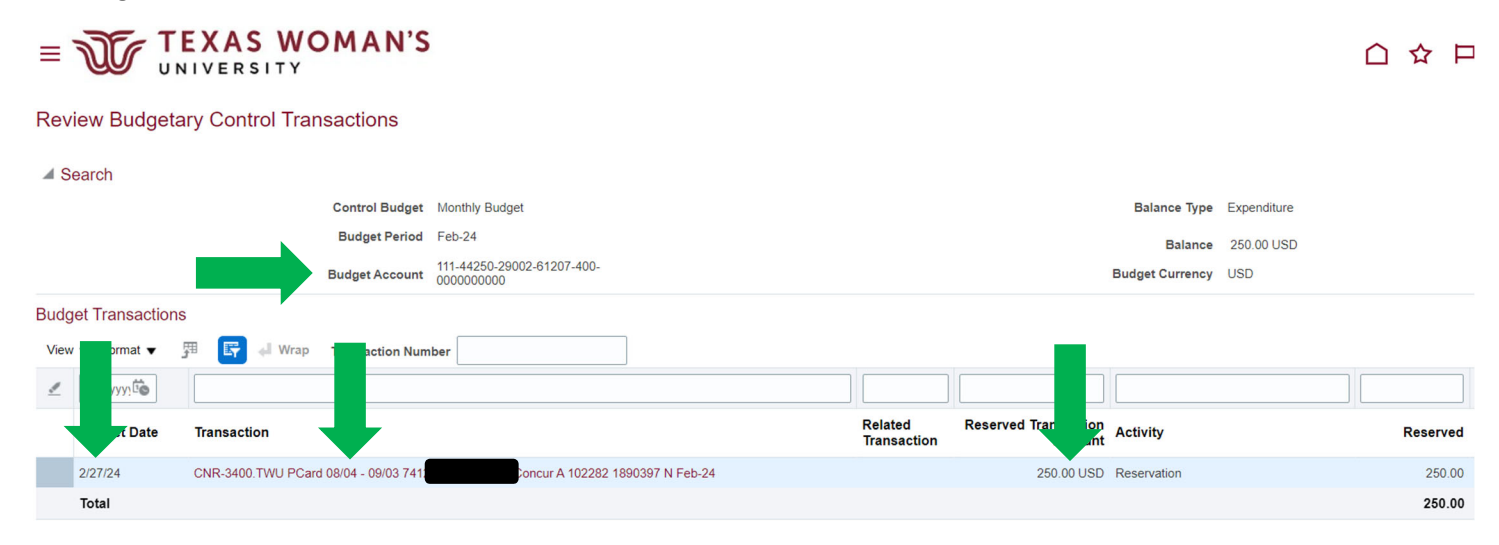